# Liberator

# **TOUCHCHAT: Transferring Vocabularies from a NovaChat/LR7 to an iPad**

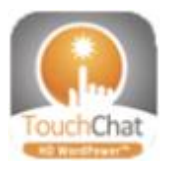

Click [HERE](https://www.liberator.co.uk/support/product/software/emulation) to download the Chat Editor Software.

# **Technical Support:**

01733 370 470 (Option 2) Email: [info@liberator.co.uk](mailto:info@liberator.co.uk)

## **Regional AAC Consultants:**

If you wish to speak to your Regional AAC Consultant, please call 01733 370 470 (Option 3)

Vocabularies can be transferred from Chat Software on a NovaChat or LR7 device into the TouchChatHD app on an iPad. You must back up the vocabulary on the NovaChat/ LR7 using Chat Editor on a PC or Laptop.

The vocabularies can then be imported into TouchChatHD using iTunes, email, USB or other cloud storage.

## **Backing up to Chat Editor from a NovaChat/LR7 Device**

To transfer files between the device and Chat Editor, do the following:

- 1. Ensure that the Chat Editor software is installed on the PC.
- 2. Connect the device to the PC with a USB cable.
- 3. Start the Chat Editor software.
- 4. In the Editor, select **Library** to open the Resource **Browser**
- 5. From the Resource Browser, select **Transfer**, and then select **Vocabs To/From Device**.
- 6. From the Transfer screen, select the vocabulary file or files you want to transfer.
- 7. Click the **To Editor** button.
- *8.* When the transfer is complete, the file name will be listed in the Editor files.
- 9. You will need to export this file to your PC in order to import it onto your iPad device. In the **Library** select **Transfer**, then **Vocabs to File**.
- 10. Select your vocabulary then click **Transfer**.
- 11. Select where you want to save your file, rename it if you wish, then click **Save**.
- 12. Close the Transfer window & Chat Editor.

**NOTE:** The file can now be imported into the vocabulary using any of the methods below.

### **Importing a Vocabulary using iTunes**

#### **Transferring a Vocabulary to the iPad**

In order to access your vocabulary on your iPad you will need to transfer the file from PC/Laptop into your iTunes account:

- 1. Connect your iPad to your PC using the USB cable.
- 2. Click **Trust** if prompted on the iPad device. You may be prompted to enter your passcode.
- 3. Open iTunes on your PC.
- 4. In iTunes, click the small device icon in the upper left portion of the window.

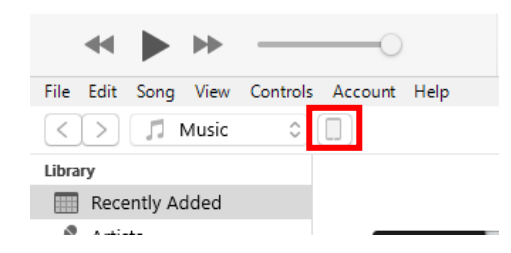

- 5. Select **File Sharing** on the left, then choose **TouchChatHD** from the Apps column.
- 6. Select **Add File**, navigate to your saved vocabulary file and click **Open**.
- 7. Your file is now added into iTunes
- 8. Click **Sync**, then **Done** and exit from iTunes.

#### **Opening a Transferred Vocabulary**

Now that you've transferred your vocabulary to your iPad you will need to import it into your TouchChatHD app on the device:

- 1. Select **Vocab**, then **Choose New Vocab**.
- 2. Select **Menu** > **Import/Export Vocab** > **Import from iTunes**.
- 3. Select your vocabulary, change the import title & description if you wish, then tap **Save**.
- 4. Once imported, select your vocabulary from the list to open.

#### **Importing a Vocabulary using Email**

It is possible to import a vocabulary if an Email account is set up on the iPad device. You will need to email the vocabulary to the email address that is set up on the iPad.

- 1. Open the Email app and find the email with your vocabulary file attached.
- 2. Within the email tap the attachment to download.
- 3. Press the Home button to close the Email app.
- 4. Open the TouchChatHD app.
- 5. Tap **Vocab > Choose New Vocab**.
- 6. Tap **Menu Button** > **Import/Export Vocab** > **Import from Files**.
- 7. Tap **On My Ipad,** select the relevant vocabulary then tap Open.
- 8. Tap **Import** and select the imported vocabulary to open.

#### **Importing from an iCloud account**

It is possible to import a vocabulary from an iCloud account in TouchChatHD, if this is set up on the device.

To do this please follow the instructions for *"Importing a Vocabulary from a USB Multi-Stick"* but tap **iCloud Drive** instead of **USB Disk** when selecting the location to import from.

#### **Using DropBox in TouchChatHD**

If you have a DropBox account logged in on a device, then it is possible to import and export a vocabulary in the TouchChatHD app.

- 1. Open the TouchChatHD app.
- 2. Tap **Vocab** > **Choose New Vocab**.
- 3. Tap **Menu** > **Import/Export Vocab** > **DropBox**.
- 4. Tap **Import from Dropbox**. Once selected this will take you to Dropbox for you to import the Vocabulary.

#### **Importing a Vocabulary using a USB Multi-Stick**

You will require a USB Multi-Stick with a USB-C connector.

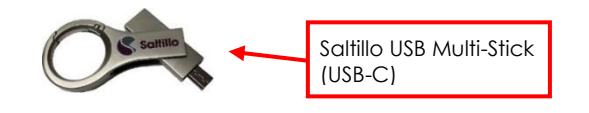

The USB Stick provided by Saltillo has a USB-C connector on one end that plugs into your device and a USB 3.0 connector on the other end that plugs into a computer. These can be purchased fro[m www.liberator.co.uk.](http://www.liberator.co.uk/)

#### **Importing a Vocabulary from a USB Multi-Stick**

- 1. Plug in the USB-C Multi-Stick into the USB-C port on the device.
- 2. Open the TouchChatHD app.
- 3. Tap **Vocab** > **Choose New Vocab**.

Dialogue, LAMP Words for Life, TouchChat, and Via are trademarks of PRC-Saltillo. App Store, Guided Access, iPad, and iTunes are trademarks of Apple Inc., registered in the U.S. and other countries and regions. All other trademarks and copyrights are the property of their respective owners. All rights reserved.<br>The inc., regions. All other trademarks and copyrights are the property of their respective owners. All rights

- 4. Tap **Menu** > **Import/Export Vocab** > **Import from Files**.
- 5. Tap **Browse** In the top left.
- 6. Select **USB Disk**.

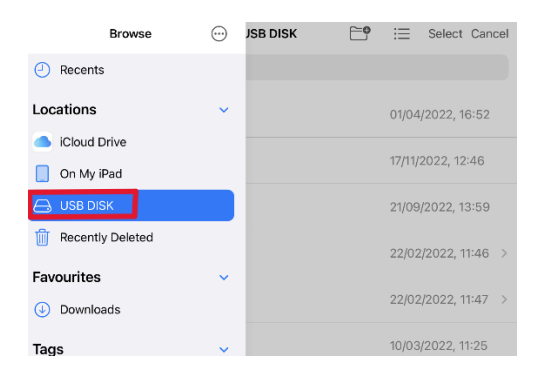

- 7. Select the Vocabulary required from the list.
- 8. Select Import.
- 9. Once imported, select your vocabulary from the list to open.